# **Greitojo meniu nustatymai**

Šioje instrukcijoje parodysime kaip naudotis Integrra funkcija "Greitasis meniu"

**1** Prisijunkite prie savo **[www.integrra.com](http://www.integrra.com)** paskyros

**2** Kairėje ekrano pusėje, apačioje, pamatysite meniu punktą "Greitasis meniu". Paspauskite rodyklę esančią šalia pavadinimo

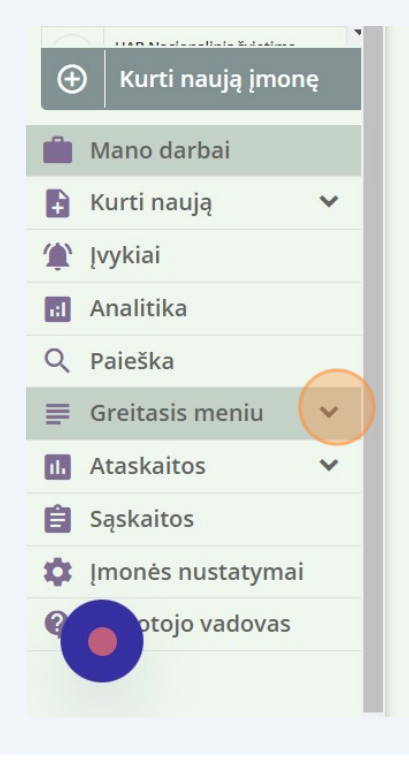

Paspaudę rodyklę išskleisite greitojo meniu pasirinkimus. Paspauskite mygtuką "Meniu nustatymai"

**3**

**4**

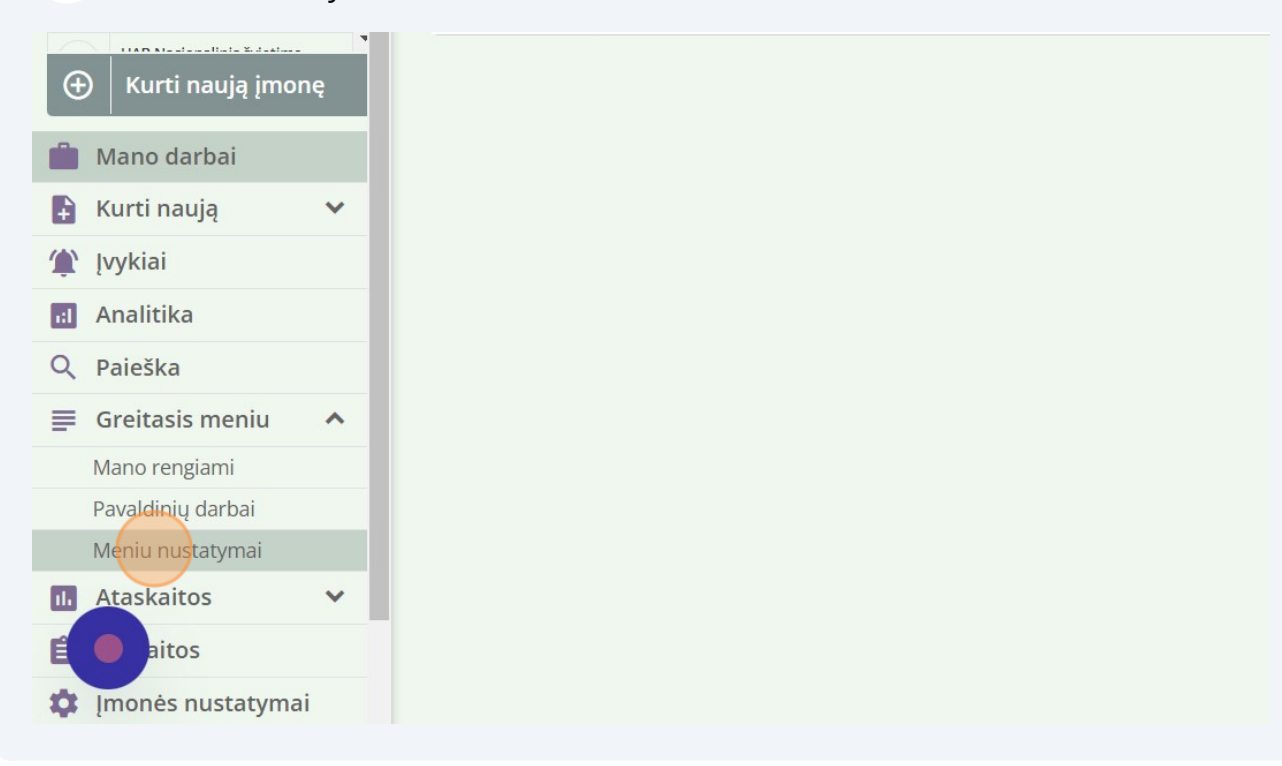

Jums atsidaris meniu nustatymų langas. Pasirikkite "Greitajame meniu" norimus matyti registrus

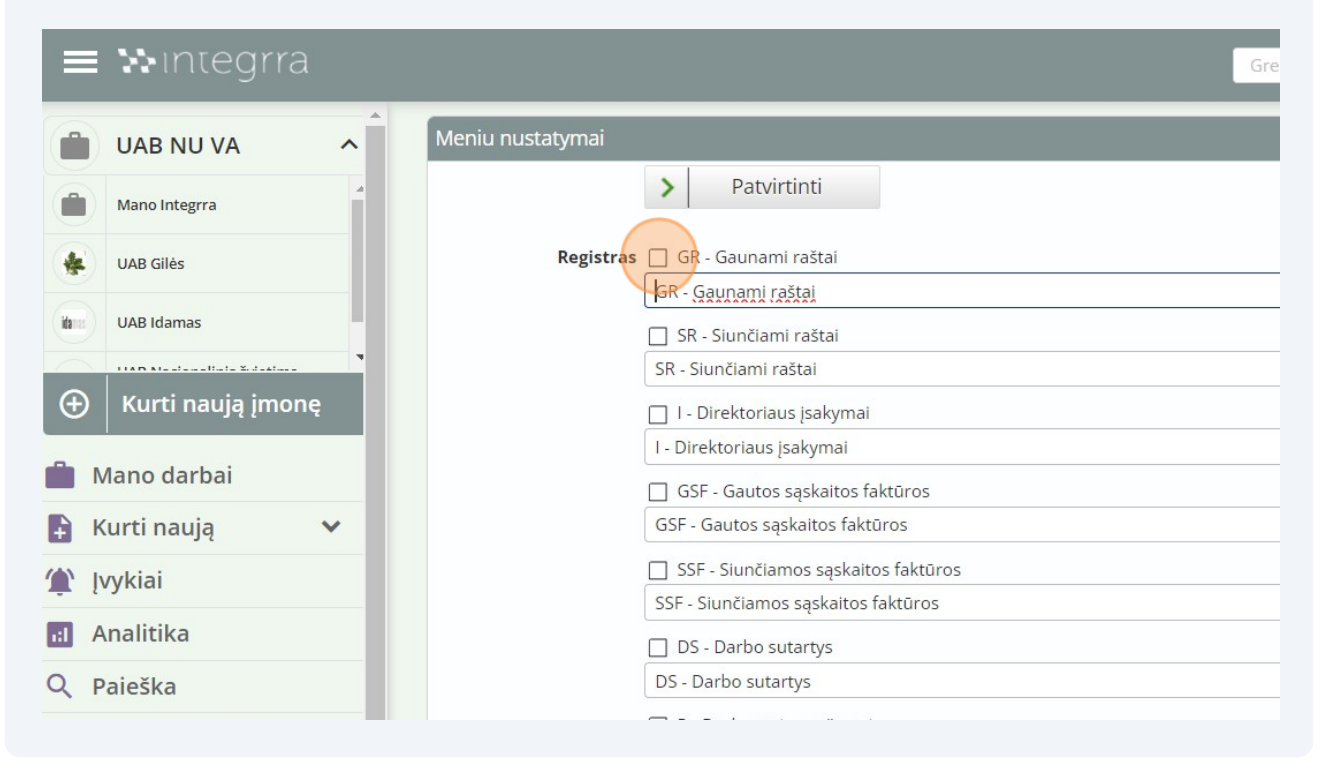

Made with Scribe  $-$  2  $-$ 

#### **5** Bei pasirinkite dokumentų filtrus

**6**

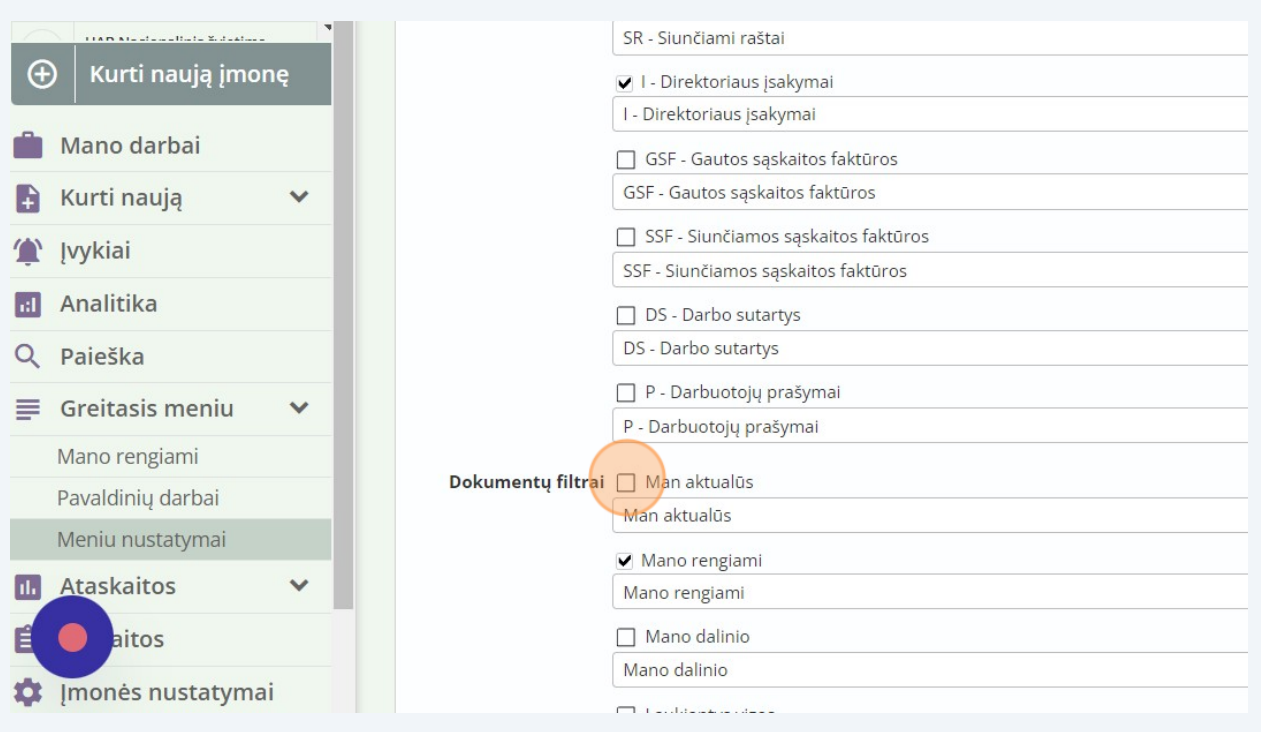

Taip pat, galite pakeisti filtrų arba registrų pavadinimus į tokius, kurie Jums būtų patogesni greitajame meniu. Šiuo atvėju filtrui "Man aktualūs" suteikėme pavadinimą "Aktualūs".

Tai padaryti galite pasirinkę teksto laukęlį ir senajį pavadinimą pakeitę Jūsų norimu.

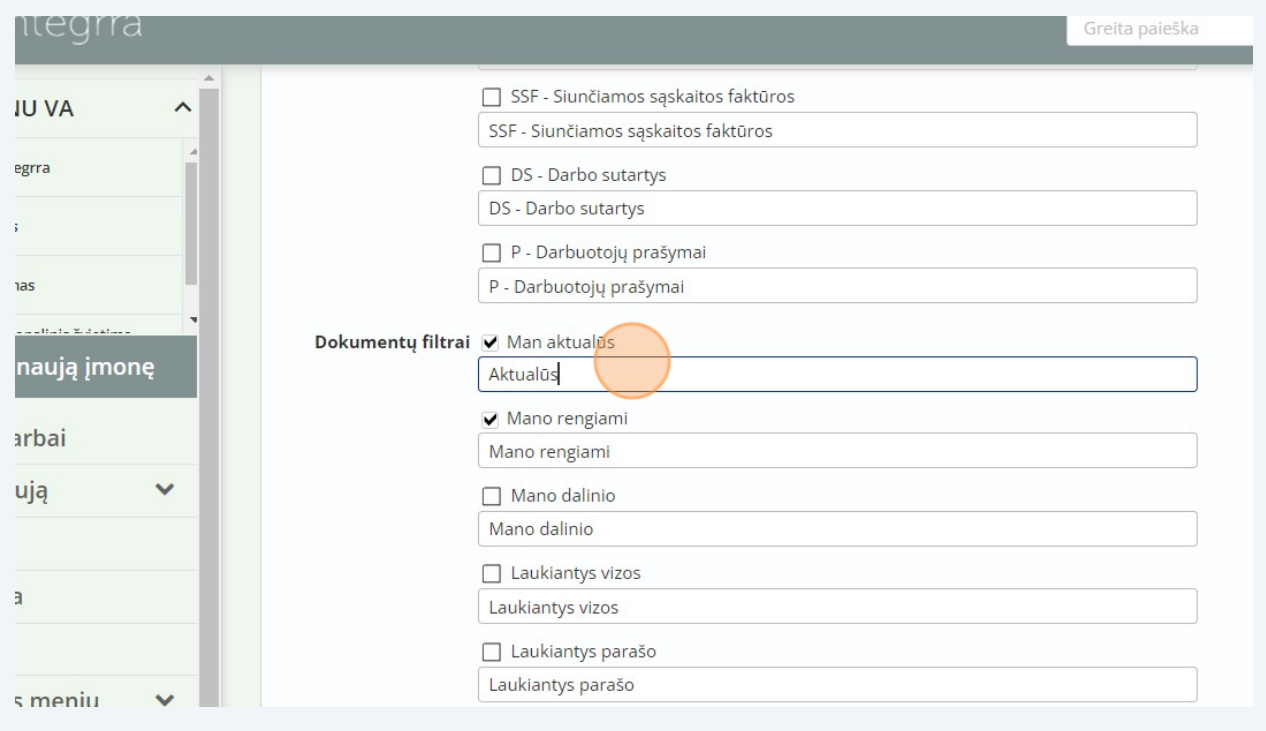

### Atlike visus norimus pakeitimus paspauskite mygtuką "Patvirtinti"

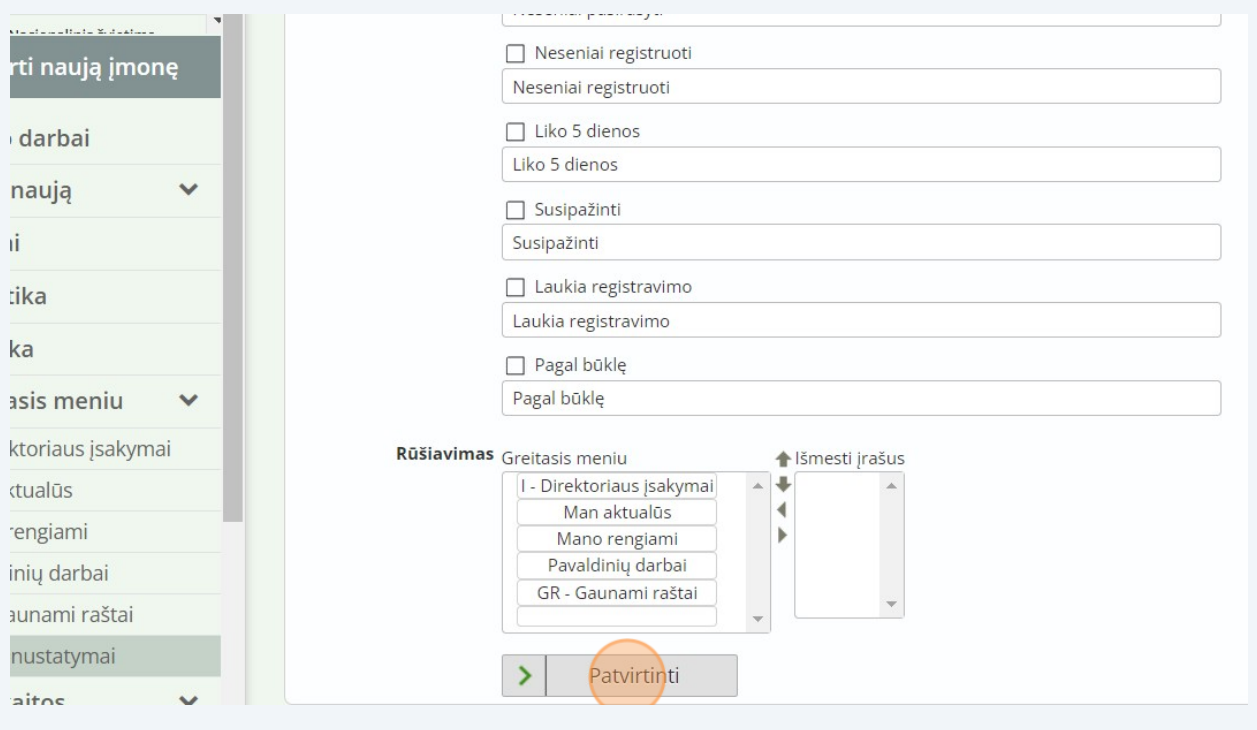

## Ekrane pamate patvirtinimo lentelę ją galite išjungti paspaude mygtuką "x"

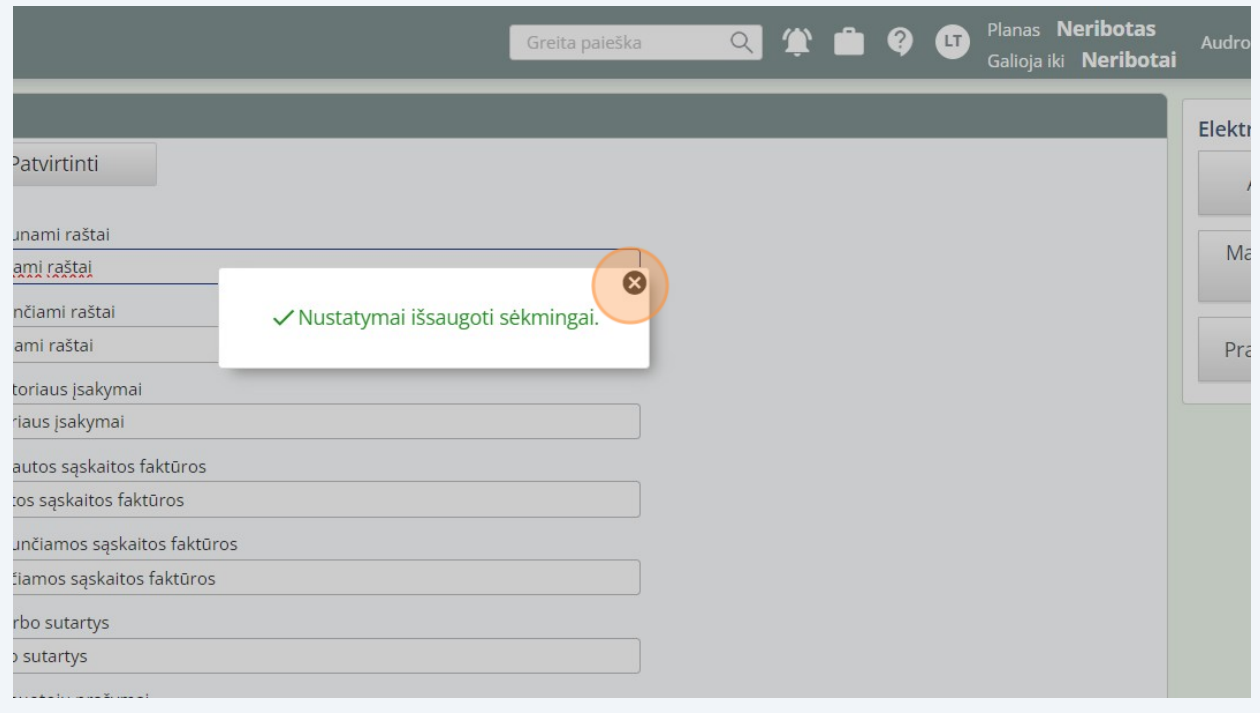

#### **9** Jūsų "Greitasis meniu" atsinaujino, dabar galite lengviau matyti visus Jums reikalingus dokumentus

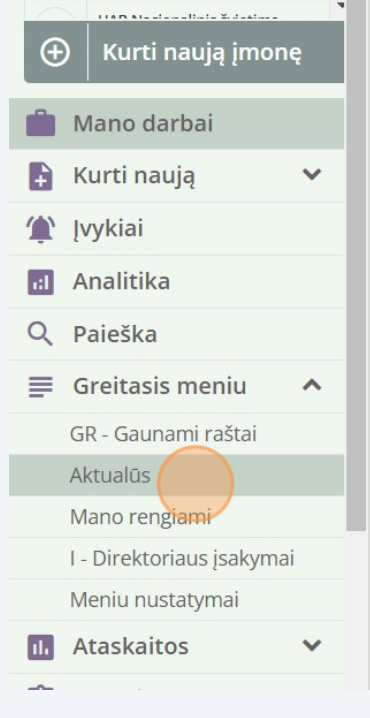